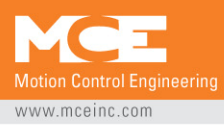

**Corporate Headquarters**<br>11380 White Rock Road Rancho Cordova, CA 95742-6522 916.463.9200 local<br>916.463.9201 fax 916.463.9382 international

## TECHNICAL BULLETIN

¾*Advisory*½

 **www.mceinc.com** 

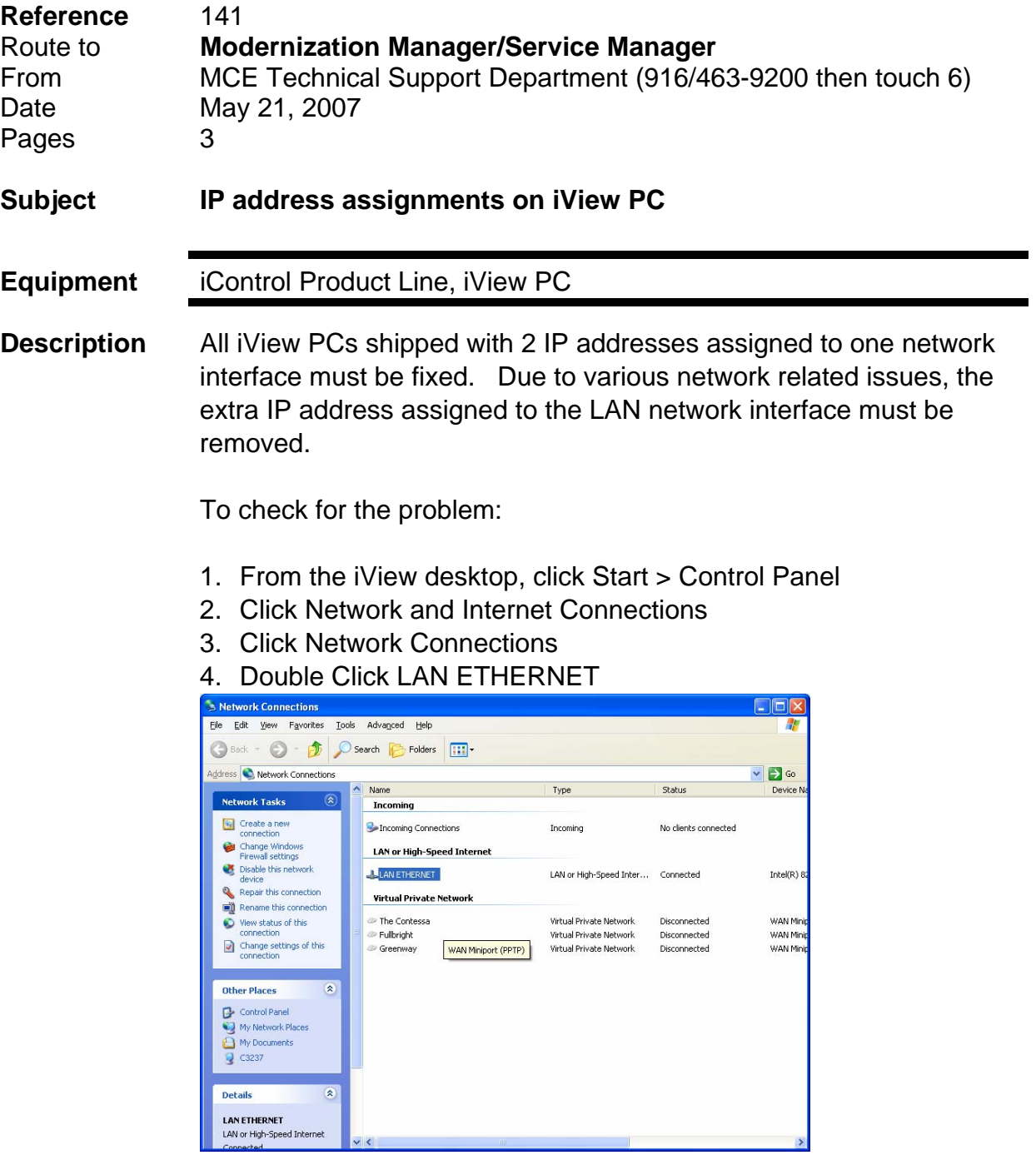

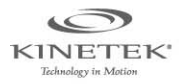

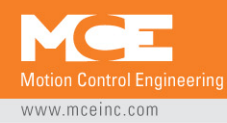

## 5. Click Properties

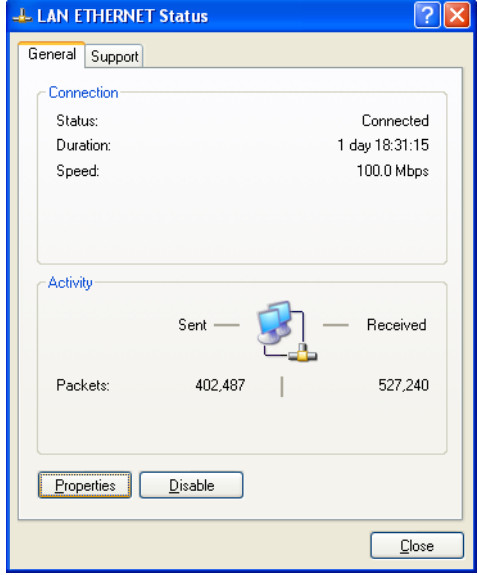

## 6. Double-click Internet Protocol (TCP/IP)

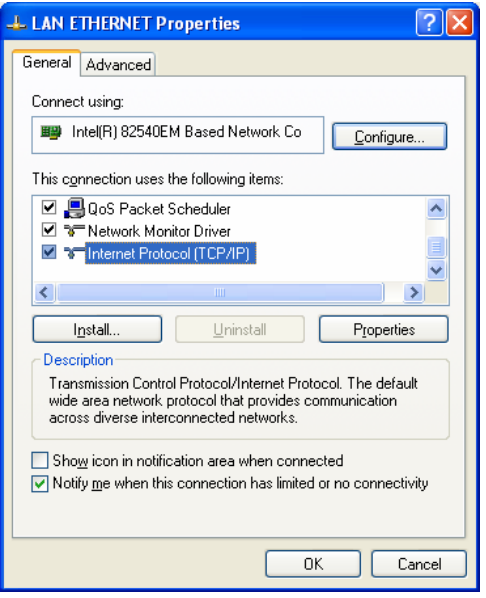

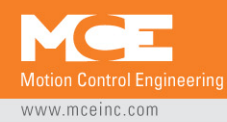

## 7. Next Click Advanced

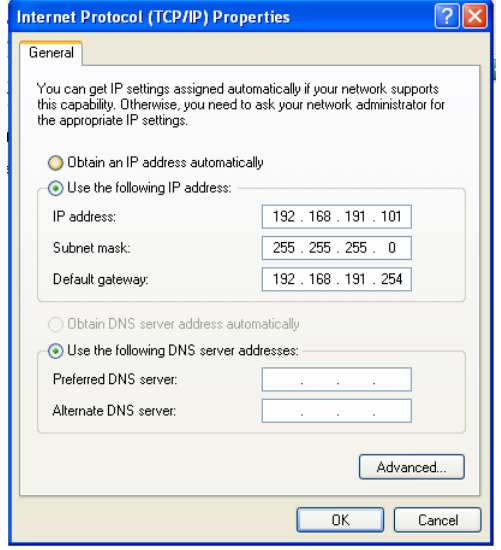

8. If you see two IP Addresses listed in the IP Addresses box and one is 192.168.193.XXX (where XXX is a number between 2-254) then click that address and then click remove. If not then go to step 11.

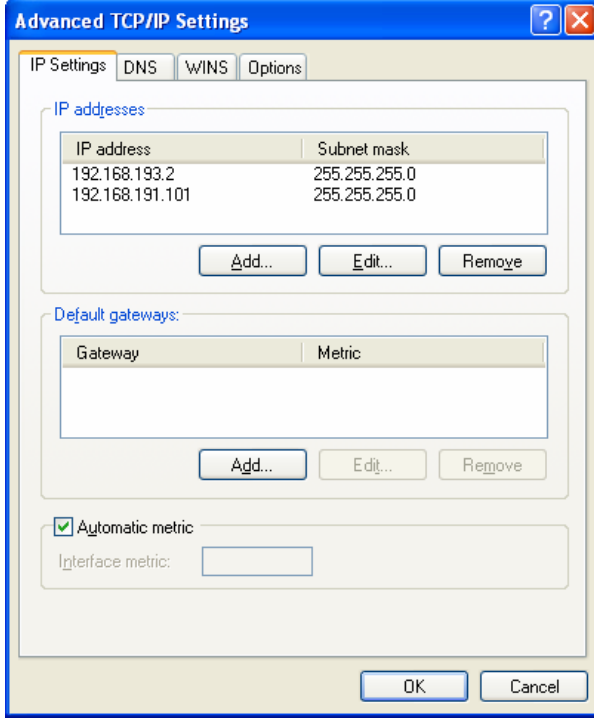

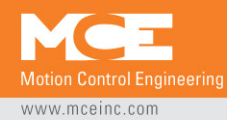

- 9. Click OK, OK, OK, Close and X.
- 10. Restart the iView PC.
- 11. If you only see one IP Address listed in the IP Addresses box then your PC is addressed properly and no further changes are required. Click OK, OK, OK, Close and X to get back to the desktop.
- **MCE Help** As always, should you require technical assistance on this or other issues:
	- Telephone 916/463-9200
	- Touch "6" for Technical Support
	- **Refer to the reference number above**